Note: Your Participant Center is the online portal where you can check your fundraising progress, send email solicitations and thank you's, update your Personal Fundraising Web Page and more!

Using your participant center and editing page content:

Step 1 - Log in to your participant center

Step 2 - Click on "Personal Page"

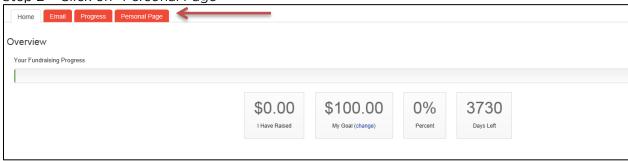

## The parts of the page:

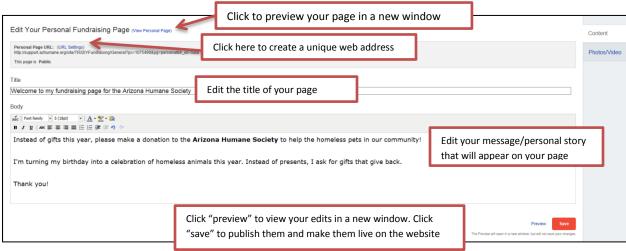

## STEP 3 - Edit your content

You can edit the TITLE and BODY of your personal and team fundraising page content. Simply enter your text in the appropriate field.

## STEP 4 - Preview and save your changes

- 1. Click "View Your Personal Page" or "Preview" to open a new tab with your Personal Page to review your changes on your site.
- 2. Click PREVIEW at the bottom of the page to view your edits in a new window. Click SAVE to publish those changes and make them "live" on the webpage for the public to view.